**PowerView**<sup>™</sup> **Motorisation** 

Smart shades that simplify your life

## **Quickstart** guide

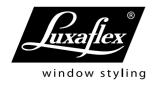

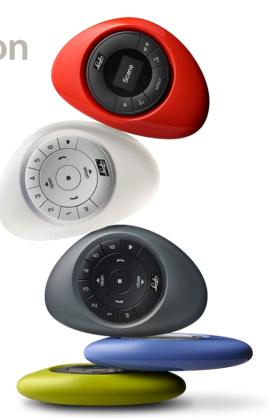

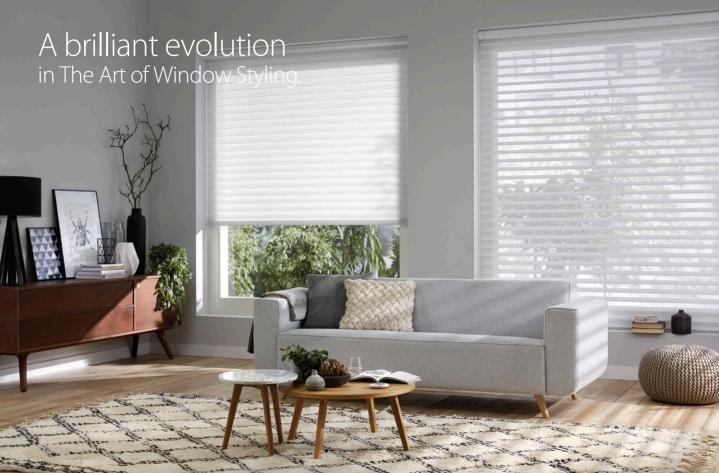

This guide will help you get started with your Powerview<sup>™</sup> purchase.

## **STEP 1** INSTALL YOUR SHADES

Make sure you have properly installed your shades and that they are connected to a power source (battery pack or power supply).

# STEP 2 YOUR POWERVIEW™ COMPONENTS

Packed with your purchased product you will find one or more remotes, repeaters and a Hub (which is optional and only required when you want to control your shades using a tablet or smartphone). Remotes come in different shapes and colours. Please locate them all before you start.

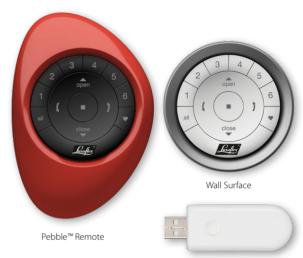

Repeater (optional)

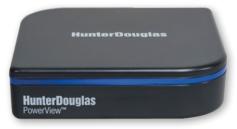

Hub (optional), required for controlling your shades with a tablet or smartphone.

The Scene Controller (as shown on the top right of this page), will be explained in the chapter 'Additional Actions' on page 15 of this guide.

#### **STEP 3** PAIRING REMOTES

If you only have one remote, please proceed to Step 4.

By pairing PowerView™ remotes you make all your remotes part of the same PowerView™ Network. This is important for seamless installation of the PowerView™ system.

For this instruction you use the ■ STOP button on your Remote.

TAKE TWO REMOTES, NAME
THEM 'REMOTE 1', 'REMOTE 2' AND
FOLLOW THE INSTRUCTIONS
BELOW

Repeat these steps if you have more than two remotes.

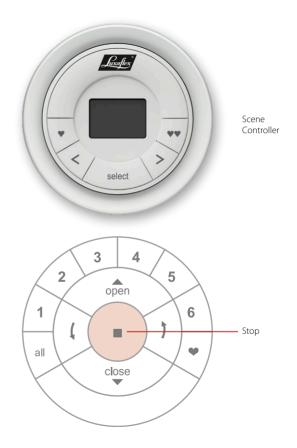

#### **REMOTE 2:**

**32** REMOVE BACK COVER

(Keep batteries in place).

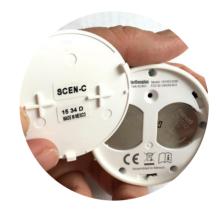

#### **REMOTE 2:**

33 PRESS THE RESET BUTTON FOR SIX SECONDS

The group button will flash on the press of the Reset button, then again at six seconds.

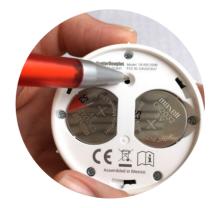

#### **REMOTE 2:**

**34** CLOSE THE COVER

#### **REMOTE 1:**

PRESS STOP FOR 6 SECONDS (Keep pressing until the remote lights start blinking).

#### **REMOTE 2:**

35 PRESS ■ STOP AND HOLD

#### **REMOTE 1:**

- PRESS STOP AND HOLD
- 33 RELEASE STOP ON BOTH REMOTE 1 AND REMOTE 2 (As confirmation remote 2 will flash the group buttons).
- IF THE BUTTONS ON REMOTE 2 ARE STILL FLASHING PRESS■ STOP FOR 6 SECONDS

(Keep pressing until the flashing stops).

Do you have a third or fourth remote? Take one of the above Remotes and name it Remote 1. Take your third Remote and name it Remote 2. Go to step 3.2 and proceed from there.

# **STEP 4** ADDING A SHADE TO A REMOTE

A Remote can control 6 individual groups of shades (which are the buttons 1 to 6).

The instructions below assign a shade to group 1. Depending on your preference you can choose your own group.

This instruction will make use of the ▲ OPEN, GROUP 1, and ■ STOP buttons on your remote.

Find the shade button on your shade.

Different shade types have different shade buttons. Consult the shade documentation for the exact location of the shade button.

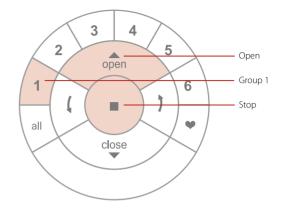

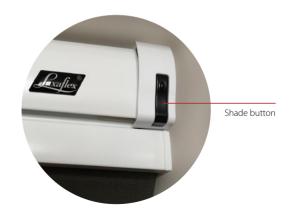

- 41 PRESS STOP FOR 6 SECONDS (Keep pressing until the remote lights start blinking).
- 42 PRESS GROUP1 (This will activate the group 1 on the remote).
- 43 PRESS AND HOLD THE SHADE BUTTON
- 44 PRESS THE ▲ OPEN BUTTON (You will see the shade move up and down shortly).
- **45** RELEASE THE SHADE BUTTON
- 49 IF YOUR REMOTE IS STILL FLASHING: PRESS STOP FOR 6 SECONDS AND HOLD

(Keep pressing until the flashing stops).

## **STEP 5** INSTALL REPEATERS

Installation of a repeater is necessary when your shade is not responding to a command from your remote control. Preferably put the repeater halfway between the unresponsive shade and the remote control location.

This instruction will make use of the  $\blacksquare$  STOP button on your remote and the button on the repeater.

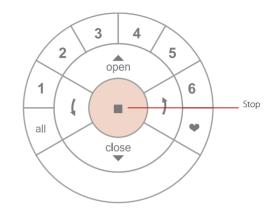

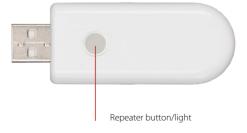

51 PLACE THE REPEATER IN THE USB CHARGER AND PLUG IT IN AN OUTLET

(The repeater light illuminates green).

PRESS ■ STOP FOR 6 SECONDS AND HOLD

(Keep pressing until the Remote lights start blinking).

- 63 HOLD THE REMOTE WITHIN 20 CM FROM THE REPEATER
- PRESS STOP

(The repeater light will turn off. The repeater is now part of your personal Powerview™ Network).

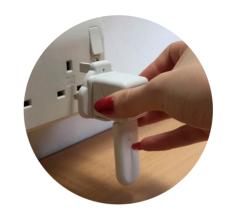

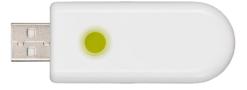

# STEP 6 CONNECT AND SETUP THE HUB

If you have not purchased a Hub please proceed to 'Additional Actions' on page 15 to proceed with your installation.

- 61 CONNECT THE HUB TO YOUR HOME NETWORK ROUTER
- 62 CHECKTHE RANGE OF THE HUB

  Your Hub should be able to reach each shade in the house. Use your remote from the same location as your Hub to operate your shades. If some shades do not respond, add or relocate a repeater and check again.
- 63 CONNECT THE HUB TO YOUR POWER OUTLET

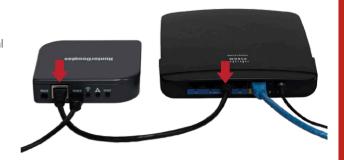

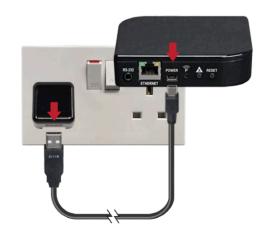

# WAIT APPROX. 2 MINUTES AND OBSERVE THE HUB LIGHT

#### - Blue/Red blinking:

All ok. Proceed with the installation.

#### - Red Blinking:

Hub is downloading updates. Please wait (approx. 5-15 minutes).

#### - Continuous blue:

Hub is already connected to a network. If you have previously setup your hub you can continue. If not you can clear the data on the hub. Go to Erase hub data in the Additional actions chapter.

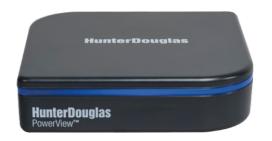

# STEP 7 CONNECT THE POWERVIEW™ APP TO THE HUB

Take your remote control.

- DOWNLOAD THE POWERVIEW™

  APP FROM THE APP STORE OR PLAY

  STORF
- (The app will start looking for an available Hub).
- WAIT FOR THE NEXT SCREEN TO APPEAR AND CLICK SET UP
- GIVE YOUR HUB A NAME AND CLICK SUBMIT

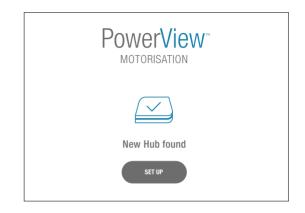

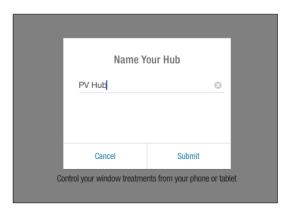

- 73 PRESS OK
- WAIT FOR THE NEXT SCREEN AND SELECT NEXT STEP
- POLLOW THE ON SCREEN
  INSTRUCTIONS TO ADD THE HUB
  TO YOUR EXISTING POWERVIEW™
  NFTWORK
- 78 YOU CAN NOW START WITH THE APP

(For further instructions please go to www.luxaflex.co.uk/powerview-installation).

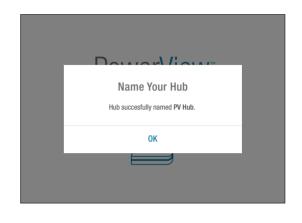

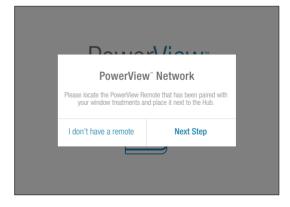

## **ADDITIONAL ACTIONS**

Your PowerView™ Network is now setup and ready to be further adjusted to your preferences. Follow the steps in this chapter or go to www.luxaflex.co.uk/powerview-installation for more information.

### **OPERATE A SHADE**

This instruction will make use of the OPEN, GROUP 1,

■ STOP, ALL and ▼ CLOSE buttons on your Remote.

1 PRESS GROUP 1 (Group 1 will light up).

2 PRESS ▲ OPEN (Shades assigned to group 1 will open).

3 PRESS ■ STOP (Shades assigned to group 1 will stop).

◆ PRESS ▼ CLOSE

(Shades assigned to group 1 will close).

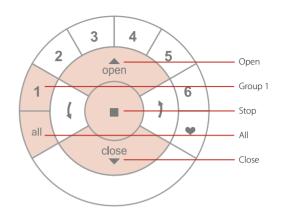

Pressing all instead of group 1 will move all shades from all 6 groups on the remote.

## SET A FAVOURITE POSITION

This instruction will make use of the ■ STOP and

♥ FAVOURITE buttons on your remote.

Find the shade button on your shade.

(Different shade types have different shade buttons. Consult the shade documentation for the exact location of the shade button).

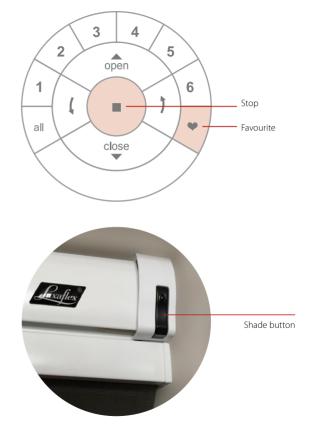

- 1 MOVE YOUR SHADE TO THE DESIRED FAVORITE POSITION
  - (Use your  $\triangle$  OPEN,  $\nabla$  CLOSE and  $\square$  STOP buttons to move the shade).
- 2 PRESS STOP FOR 6 SECONDS (Keep pressing until the Remote lights start blinking).
- 3 PRESS AND HOLD THE SHADE BUTTON
- 4 PRESS THE ♥ FAVOURITE BUTTON (You will see the shade move up and down briefly).
- **6** RELEASE THE SHADE BUTTON
- **6** IF YOUR REMOTE IS STILL FLASHING PRESS STOP FOR 6 SECONDS (Keep pressing until the flashing stops).

# MOVE A SHADE TO A FAVOURITE POSITION

This instruction will make use of the GROUP 1, ♥ FAVOURITE and All button on the Remote.

Move shades assigned to group 1 to their favourite position.

- 1 PRESS GROUP 1 (Group 1 will light up).
- 2 PRESS ♥ FAVOURITE

  (Shades assigned to group 1 will move to their favourite position).

Pressing all instead of group 1 will move all shades from all 6 groups to their favorite position.

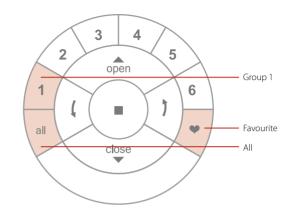

## REMOVE A SHADE FROM A GROUP

This will remove a shade from a group on your remote control. It will not remove the shade from the Powerview<sup>™</sup> network.

This instruction will make use of the GROUP 1, ■ STOP and ▼ CLOSE buttons on the Remote.

Find the shade button on your shade.

(Different shade types have different shade buttons. Consult the shade documentation for the exact location of the shade button).

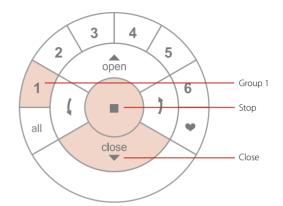

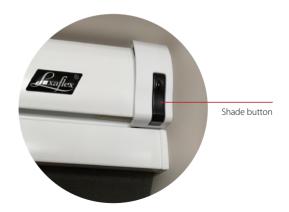

The following instruction removes a product from group 1.

- 1 PRESS STOP FOR 6 SECONDS (Keep pressing until the remote lights start blinking).
- 2 BRIEFLY PRESS ON GROUP 1 (This will activate the group 1 on the remote).
- 3 PRESS AND HOLD THE SHADE BUTTON
- 4 BRIEFLY PRESS ON ▼ CLOSE (You will see the shade move up and down shortly).
- **5** RELEASE THE SHADE BUTTON
- **6** IF YOUR REMOTE IS STILL FLASHING PRESS STOP FOR 6 SECONDS (Keep pressing until the flashing stops).

## INSTALL A SCENE CONTROLLER

The Scene Controller works in combination with the App and can activate scenes which are created in the App.

- 1 START THE APP AND OPEN THE MENU
- 2 SELECT SCENE CONTROLLERS AND FOLLOW THE INSTRUCTIONS IN THE APP

# SHADES ROU Luxaflex It A' Change Hubs Hub Info Scene Controllers Email

#### **ERASE HUB DATA**

Find the following button on the back of the hub.

- PRESS DATA ERASE FOR 6 SECONDS
- 2 WAIT FOR THE HUB TO START FLASHING RED AND BLUE

All data on the hub is now cleared.

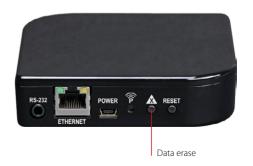

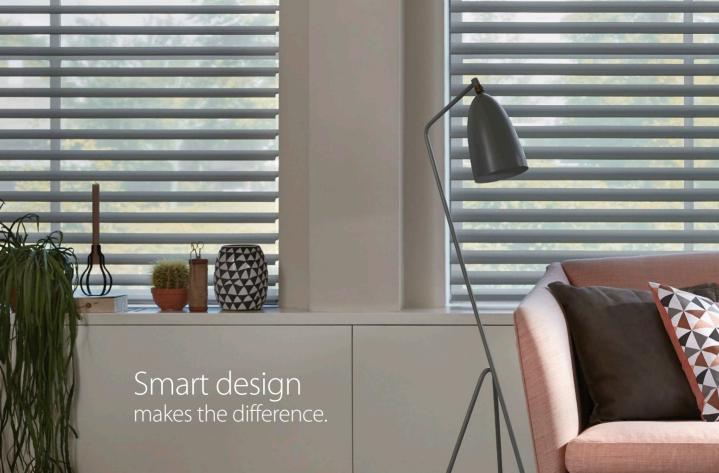

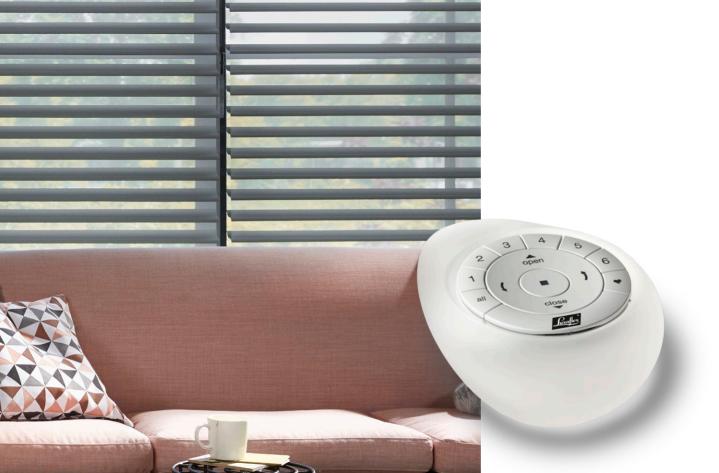

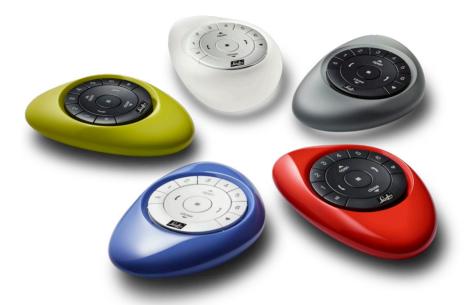

A revolutionary new system that **automatically moves your shades** throughout the day, so you don't have to.

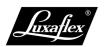